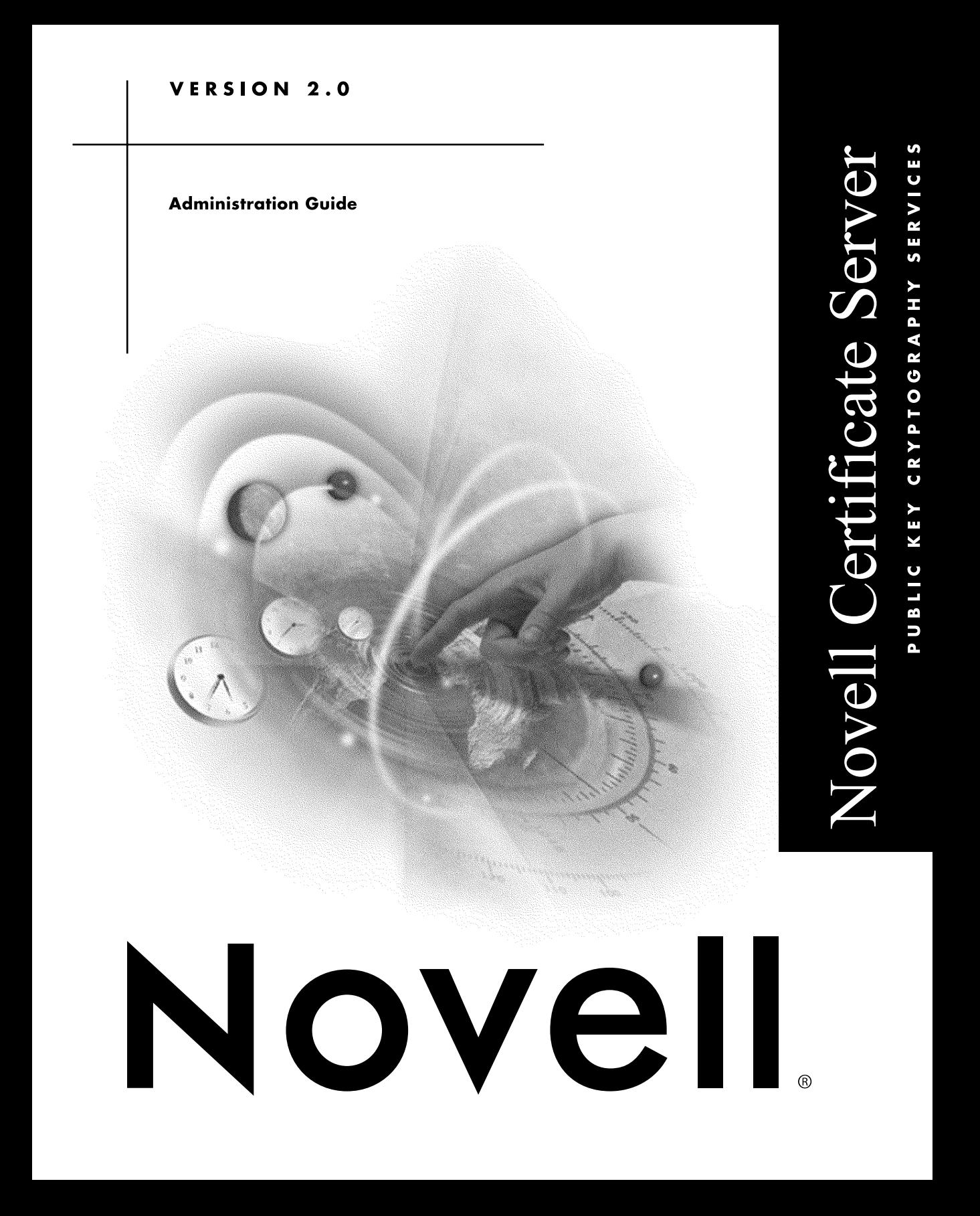

# **Contents**

# **[Preface](#page-6-0)**

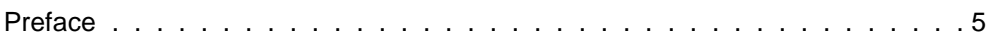

# **[1 Understanding Public Key Cryptography Services](#page-8-0)**

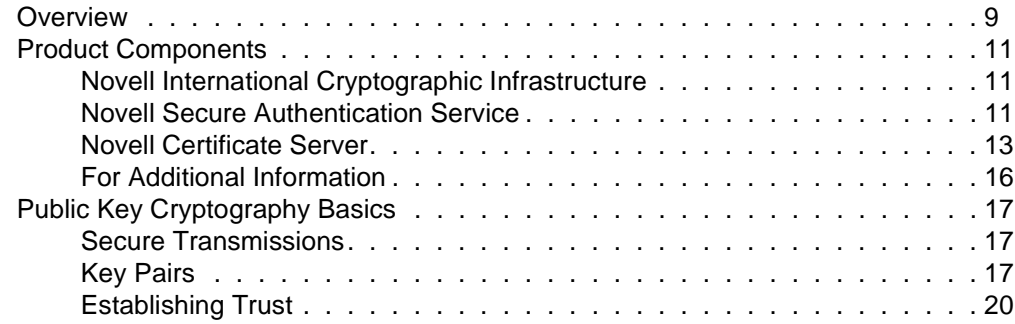

# **[2 Setting Up Public Key Cryptography Services](#page-22-0)**

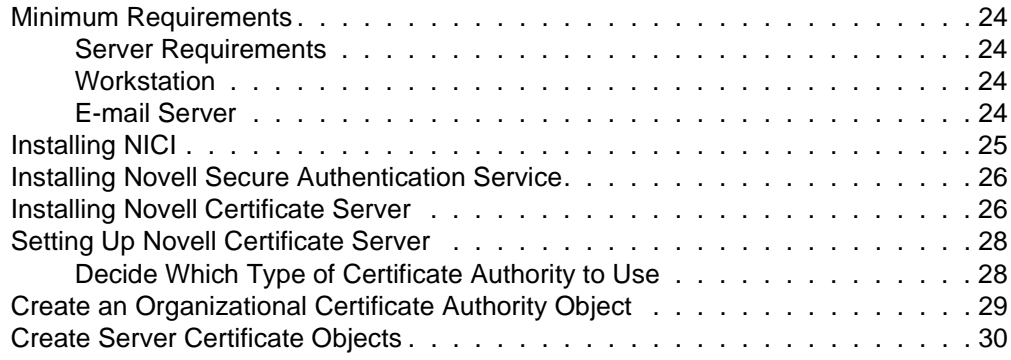

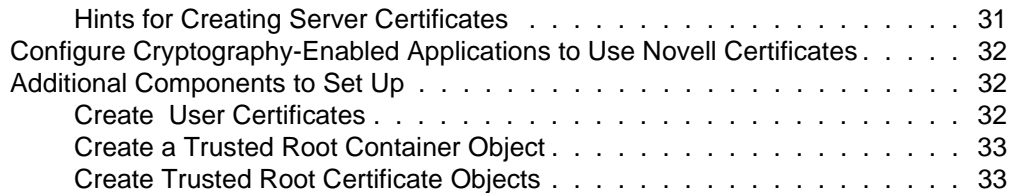

# **[3 Managing Public Key Cryptography Services](#page-34-0)**

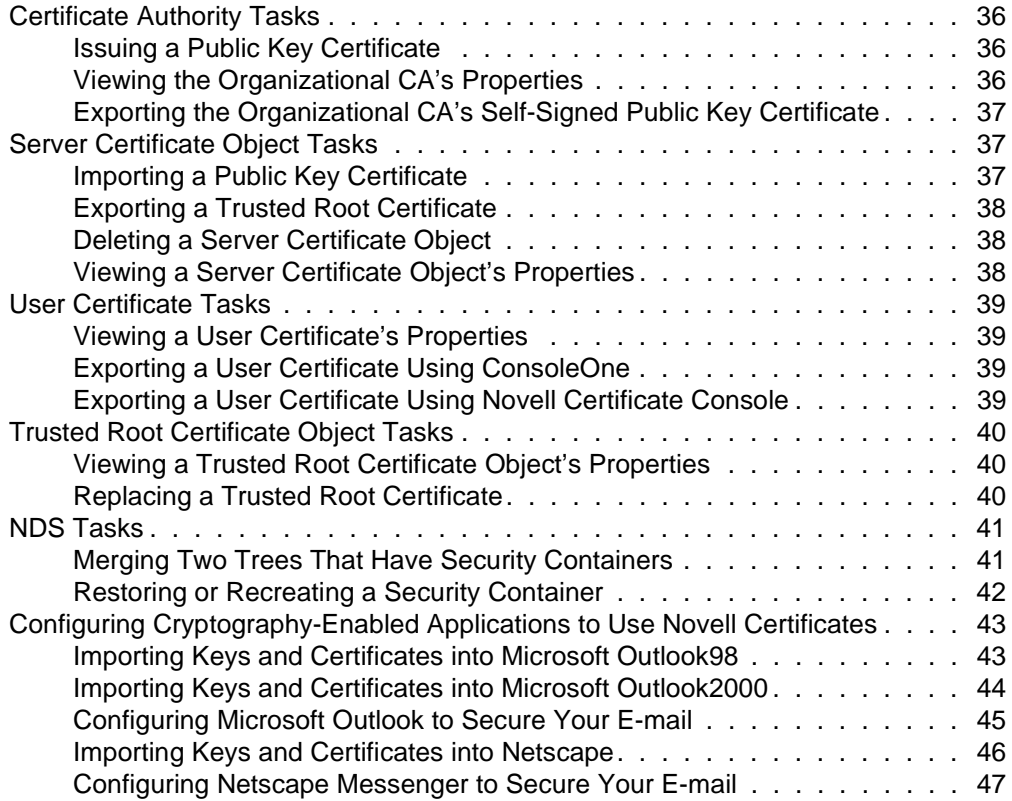

# <span id="page-6-0"></span>**Preface**

Novell Public Key Cryptography Services include several services that work together to allow you to protect confidential data transmissions over public communications channels such as the Internet.

- Novell International Cryptographic Infrastructure (NICI)
- Secure Authentication Services
- Novell Certificate Server

This book describes how public key cryptography works, how to set up these services, and how to manage them.

# <span id="page-8-0"></span>**Understanding Public Key Cryptography Services**

# <span id="page-8-1"></span>**Overview**

Novell provides public key cryptography services that are natively integrated into Novell Directory Services (NDS) services and that allow you to mint, issue and manage both user and server certificates. These services allow you to protect confidential data transmissions over public communications channels such as the Internet.

**NOTE:** If you are unfamiliar with public key cryptography concepts, see ["Public Key Cryptography Basics" on page 17.](#page-16-0)

Public key cryptography presents unique challenges to network administrators. This product helps you meet these challenges in the following ways:

#### **Provides public key cryptography services on your network**

You can create an Organizational Certificate Authority (CA) within your NDS tree, allowing you to issue an unlimited number of user and server certificates. You can also use the services of an external certificate authority, or use a combination of both as your needs dictate.

#### **Controls the costs associated with obtaining key pairs and managing public key certificates**

You can create an Organizational CA, generate unlimited key pairs, and issue unlimited public key certificates through the Organizational CA at no charge.

#### **Allows public keys and public key certificates to be openly available while also protecting them against tampering**

Key pairs are stored in NDS and can therefore leverage NDS replication and access control features.

#### **Allows private keys to be accessible to only the software routines that use them for signing and decrypting operations**

Private keys are encrypted by Novell International Crytographic Infrastructure (NICI) and made available only to the software routines using them for signing and decrypting operations.

#### **Securely backs up private keys**

Private keys are encrypted by NICI, stored in NDS, and backed up using standard NDS backup utilities.

#### **Allows central administration of certificates using ConsoleOne**

A ConsoleOne snapin allows the administrator to manage certificates issued from either a Novell CA or from Entrust's CA product.

#### **Allows users to manage their own certificates**

Users can use the Novell Certificate Console utility to export keys for use in cryptography-enabled applications without requiring intervention by the system administrator.

#### **Supports popular email clients and browsers**

Novell Certificate Server allows you to create and manage user certificates for securing e-mail. Novell Certificate Server supports Microsoft Outlook98, Outlook2000, Netscape Messenger and other popular e-mail clients. It also supports both Netscape Navigator and Microsoft Internet Explorer.

**IMPORTANT:** The cryptography services available to you in this product depend on the country in which your network is located. Cryptographyenabled applications will not function if cryptography services are not fully installed. For example, the mass market exportable version of NICI is limited to 512-bit RSA keys for data encryption. The U.S. and Canadian version of NICI supports key sizes up to 2048 bits for all types of keys.

To ensure that you have the highest level of cryptography services available in your area, contact your Novell Authorized Reseller representative.

# <span id="page-10-0"></span>**Product Components**

The public key cryptography components available in this product include NICI, Novell Secure Authentication Service, and Novell Certificate Server.

### <span id="page-10-1"></span>**Novell International Cryptographic Infrastructure**

Novell International Cryptographic Infrastructure (NICI) is the underlying cryptographic infrastructure that provides the cryptography for Novell Certificate Server, Secure Authentication Service, and other applications. NICI is installed during the main product installation.

### <span id="page-10-2"></span>**Novell Secure Authentication Service**

Novell Secure Authentication Service includes support for the Secure Socket Layer (SSL) protocol. You can elect to install this component during the product installation.

When Novell Secure Authentication Service is installed, the Security Container object is created within NDS. This container holds security-related objects, including the Organizational certificate authority object, for the NDS tree.

Secure Sockets Layer (SSL) is a protocol that establishes and maintains secure communications between SSL-enabled servers and clients across the Internet. Through a process called an *SSL handshake*, SSL allows a client and a server to establish a communication channel that prevents eavesdropping, tampering, and forgery.

The SSL handshake includes authentication. To implement the authentication and encryption processes, SSL uses the server's public/private key pair to exchange a session key. This session key is used for encrypting and decrypting all communications between the client and the server.

To prevent message tampering, SSL uses a message digest. To ensure message privacy, SSL provides for the creation and use of encrypted communication

channels. To prevent message forgery, SSL allows the server and/or the client to authenticate each other when the secure connection is established.

Novell Secure Authentication Service and SSL are an integral part of LDAP Services, a cryptography-enabled application included in this product. LDAP requires only one-way, server-side authentication and requires that the authentication use public key cryptography. Therefore, LDAP Services must have a digital public key certificate in order to use SSL. You can create public key certificates for SSL through Novell Certificate Server. The public key certificate includes a signature that is created either by the Organizational certificate authority or by an external certificate authority.

The following illustration shows the SSL authentication process when an LDAP client establishes a data transmission session with LDAP Services running on the server.

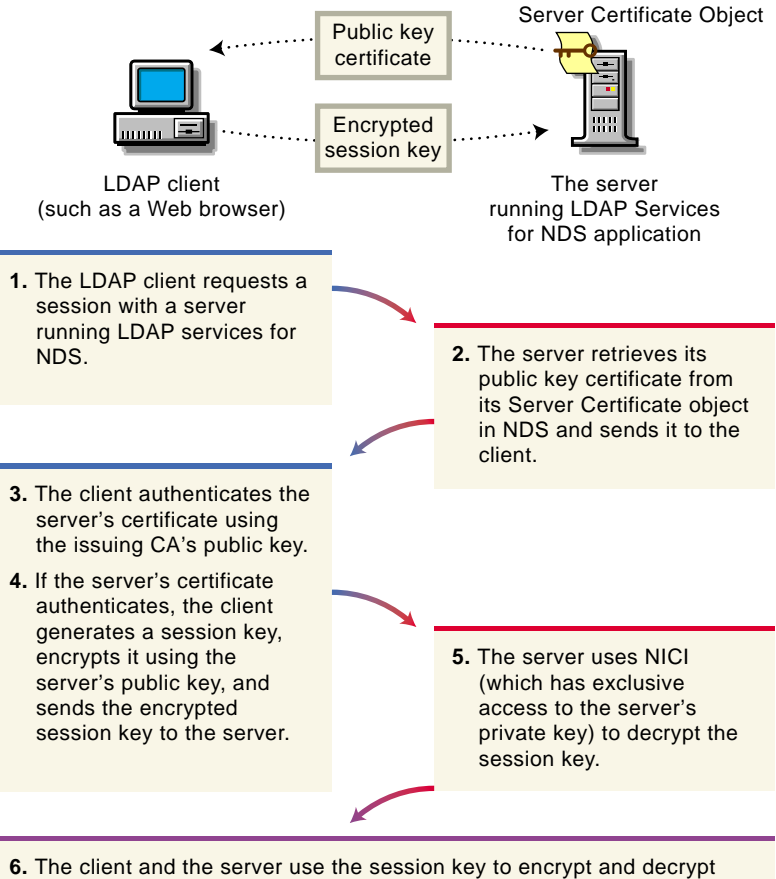

data sent over the communications channel.

### <span id="page-12-0"></span>**Novell Certificate Server**

Novell Certificate Server consists of the PKI NLM (NetWare) or PKI\_SERVER.DLL file (Windows NT) and a snap-in module to ConsoleOne, which is the administration point for Novell Certificate Server. Novell Certificate Server allows you to request, manage, and store public key certificates and their associated key pairs in the NDS tree, and to establish an Organizational certificate authority that is specific to your NDS tree and your organization. You can elect to install Novell Certificate Server as part of an integrated product installation, or you can install it separately using its own installation program.

Novell Certificate Server derives all supported cryptography and signature algorithms, as well as supported key sizes, from NICI. Therefore, a single version of Novell Certificate Server can be used in installations throughout the world.

After installing Novell Certificate Server, you will manage it using ConsoleOne running on a client. Novell Certificate Server cannot be managed using ConsoleOne running on the server console.

Some important management tasks include the following:

#### **Creating an Organizational certificate authority for your organization**

During the product installation, you can elect to create an Organizational Certificate Authority (CA) if one does not already exist in the NDS tree of the target server. You may also create or recreate the Organizational CA after the installation is completed.

The Organizational CA contains the public key, private key, certificate, certificate chain, and other configuration information for the Organizational CA object.

The private key is stored in the Organizational CA object in NDS in encrypted form. Once a server is configured to provide the certificate authority service, it performs that service for the entire NDS tree. The Organizational certificate authority object resides in the Security container in NDS.

#### **Creating a Server Certificate object for each cryptography-enabled application**

During the product installation, you can elect to create a Server Certificate object. You may create other Server Certificate objects after the installation is completed.

The Server Certificate object contains the keying material (the public key, private key, certificate, and certificate chain) for servers that enables SSL security services for server applications. The private key is stored in the Server Certificate object in encrypted form. This information is stored in NDS.

A server can have many Server Certificate objects associated with it. Any cryptography-enabled applications running on a particular server that

require keying material for their operation can be configured to use any one of the Server Certificate objects configured for that server. Multiple applications running on a given server can use the same Server Certificate object; however, a Server Certificate object cannot be used by applications on any other server.

You can create Server Certificate objects only in the container where the server resides. If the Server Certificate object is moved, all Server Certificate objects belonging to that server must be moved as well. You should not rename a Server Certificate object.

**NOTE:** The key pair stored in the Server Certificate object is referenced by the name you enter when the key pair is created. The key pair name is not the name of the Server Certificate object. When configuring cryptography-enabled applications to use key pairs, you reference those keys by their key pair name, and not by the Server Certificate object name.

#### **Requesting public key certificates from the Organizational certificate authority or from an external certificate authority.**

A public key certificate is a digital message signed with a private key. It provides a cryptographic binding between the public key and a name.

Public key certificates contain, at minimum, a public key, a subject name, an issuer name, a validity period, a serial number, and a certificate authority-generated signature. They may also contain specific extensions—for example, to further clarify the use of the certificate.

#### **Creating a user certificate**

A user certificate is mainly intended to allow users the ability of sending secure e-mail. It is a certificate hosted by a User object in NDS. Users have access to their own user certificates, which can be used for authentication, data encryption/decryption, digital signing, and secure email.

Generally, only the network administrator has sufficient rights to create a user certificate. However, only the user who owns a user certificate has rights to export the keys from the user certificate. The user certificate is created from the Security tab of the user's property page.

User certificates can only be signed by an NDS-based certificate authority. The private key is stored in the user's object in encrypted form. Any user can export any other user's public key certificate. However, the user who hosts the user certificate is the only person, including the network administrator, who has rights to export the private key.

A User object can host multiple user certificates.

#### **Creating a Trusted Root Container object**

A Trusted Root Container object is an NDS object that contains Trusted Root Certificate objects.

The Trusted root container object can reside in a number of different containers, but Novell recommends that you create the Trusted Root Container in the Security Container.

#### **Creating a Trusted Root Certificate object**

A Trusted Root Certificate object is an NDS object that contains a CA's certificate that is known to be authentic and valid. The Trusted Root Certificate can be exported and used as needed. Applications that are configured to use the trusted root certificate objects will consider a certificate valid if it has been signed by one of the CAs in the Trusted Root Container.

The Trusted Root Certificate object must reside in a Trusted Root Container object.

### <span id="page-15-0"></span>**For Additional Information**

For instructions on installing and setting up public key cryptography components, see ["Setting Up Public Key Cryptography Services" on page 23](#page-22-1).

For information about administering public key cryptography services, see ["Managing Public Key Cryptography Services" on page 35](#page-34-1) and the Novell Certificate Server online help within ConsoleOne.

For additional information about all of the Security Services products and technologies available from Novell, see the following web sites:

www.novell.com\security (http://www.novell.com/security) www.novell.com\products\cryptography (http:// www.novell.comproductscryptography)

# <span id="page-16-0"></span>**Public Key Cryptography Basics**

The content of most Internet communications, such as web page browsing or public chat forums, can be monitored by anyone equipped to do so. The content of other data transmissions, such as the exchange of credit card information for online purchases, needs to be kept private.

Public key cryptography is a widely used method for keeping data transmissions private and secure on the Internet. Specifically, public key cryptography is the system of using digital codes called "keys" to authenticate senders of messages and to encrypt message content.

### <span id="page-16-1"></span>**Secure Transmissions**

Data transmissions are private and secure when two things happen:

- **Authentication** —The data receiver knows that the data sender is exactly who or what it claims to be.
- **Encryption** —The data sent is encrypted so that it can be read only by the intended receiver.

# <span id="page-16-2"></span>**Key Pairs**

Authentication and encryption are both provided through the use of mathematically related pairs of digital codes or "keys." One key in each pair is publicly distributed; the other is kept strictly private.

Each data transmitter, whether a person, a software program, or some other entity such as a bank or business, is issued a key pair by a public key cryptography system.

The basic principles and functions of each key in the key pair are summarized in the following illustration.

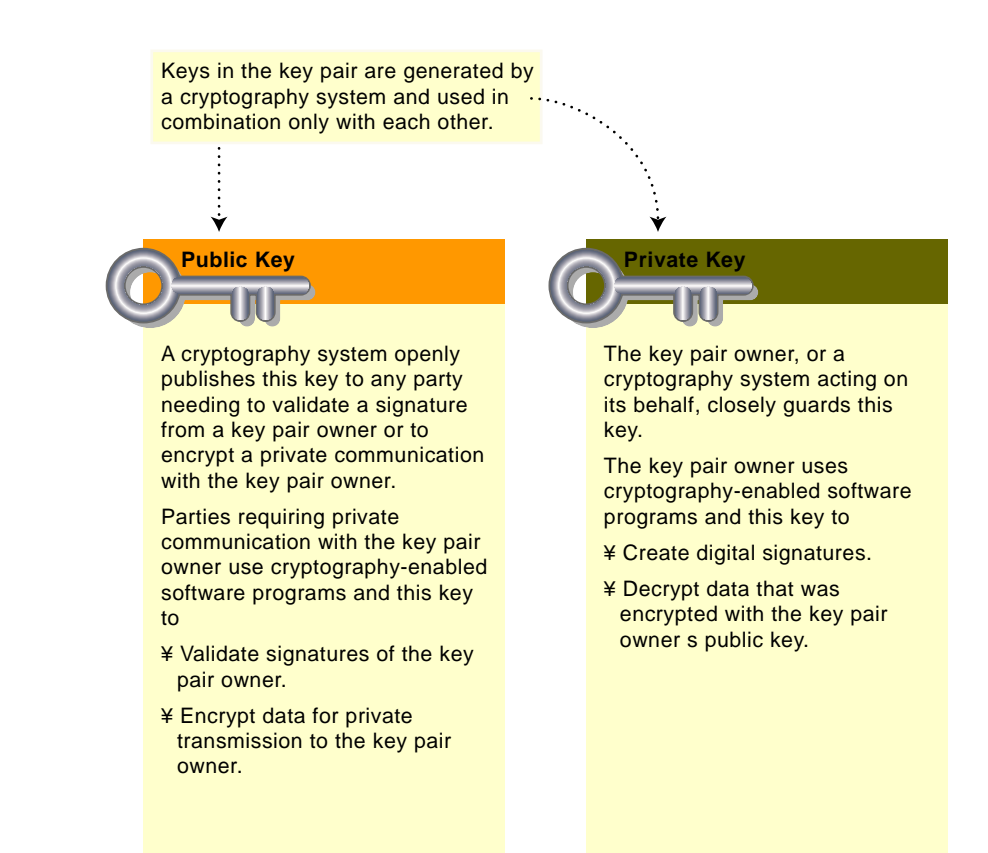

#### **Key Pairs and Authentication**

*Authentication* means that the data receiver knows that the data sender is exactly who or what it claims to be.

Suppose that you want to authorize your bank to transfer funds from your account to another account. The bank needs proof that the message came from you and that it has not been altered during transit. The following illustrates the process that your online transaction would follow using public key cryptography.

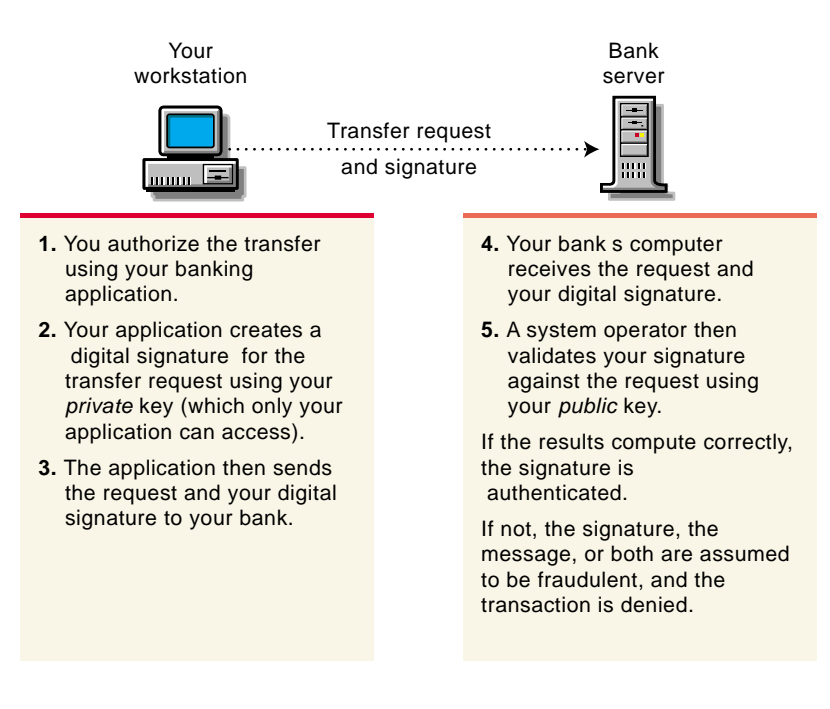

For information about digital signatures and their verification, see ["Digital](#page-20-0)  [Signatures" on page 21](#page-20-0) .

#### **Key Pairs and Encryption**

Encryption means that the data can be read only by the intended receiver.

Suppose you want to order a book from an Internet vendor and you need to use your credit card to pay for it. You don't want your credit card number read by anyone other than the intended recipient.

The encryption process in the following illustration provides the mechanisms through which your credit card number can be safely transmitted.

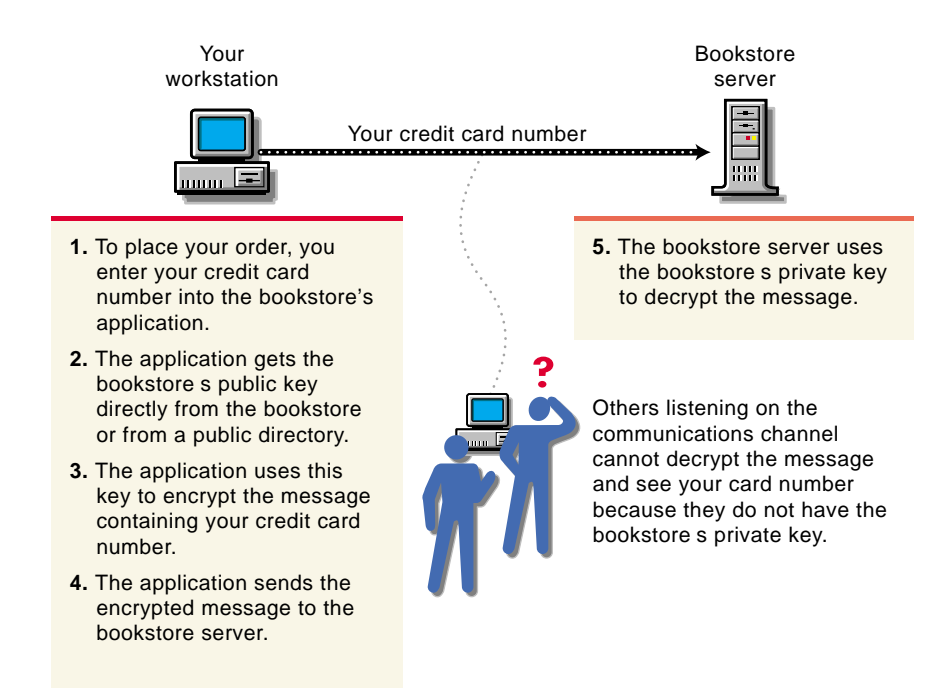

### <span id="page-19-0"></span>**Establishing Trust**

If a sender and receiver know and trust each other, they can simply exchange public keys and establish secure data transmission, including authentication and encryption. To do this, they would use each other's public keys and their own private keys.

Under normal circumstances, however, parties needing secure data transmissions have no foundation for trusting the identity of each other. Each needs a third party, whom they both trust, to provide proof of their identity.

#### **Certificate Authorities**

A party needing to prove its identity in a public key cryptography environment enlists the services of a trusted third party known as a certificate authority.

The primary purpose of the certificate authority is to verify that a party is who or what it claims to be and then to issue a public key certificate for that party to use. The public key certificate verifies that the public key contained in the certificate belongs to the party named in the certificate.

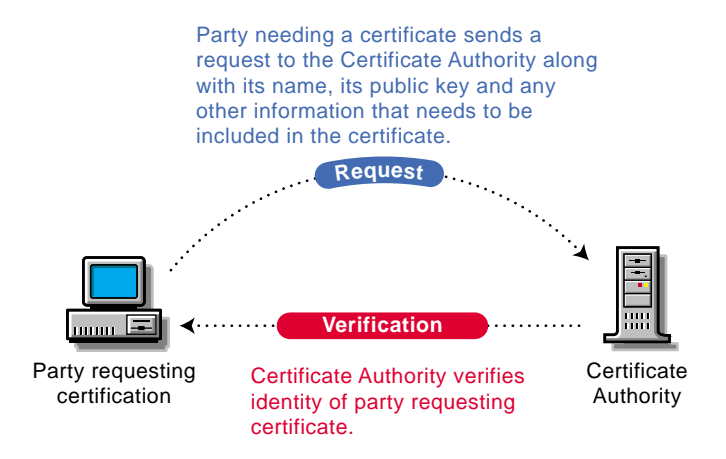

Once the identity of the requesting party has been established to the satisfaction of the certificate authority, it issues an electronic "certificate" and applies its digital signature.

#### <span id="page-20-0"></span>**Digital Signatures**

Just as a personal signature applied to a paper document indicates the authenticity of the document, a digital signature indicates the authenticity of electronic data.

To create a digital signature, the software used to create the signature links the data being signed with the private key of the signer. The following illustration shows the process that a CA follows to create its digital signature for a public key certificate.

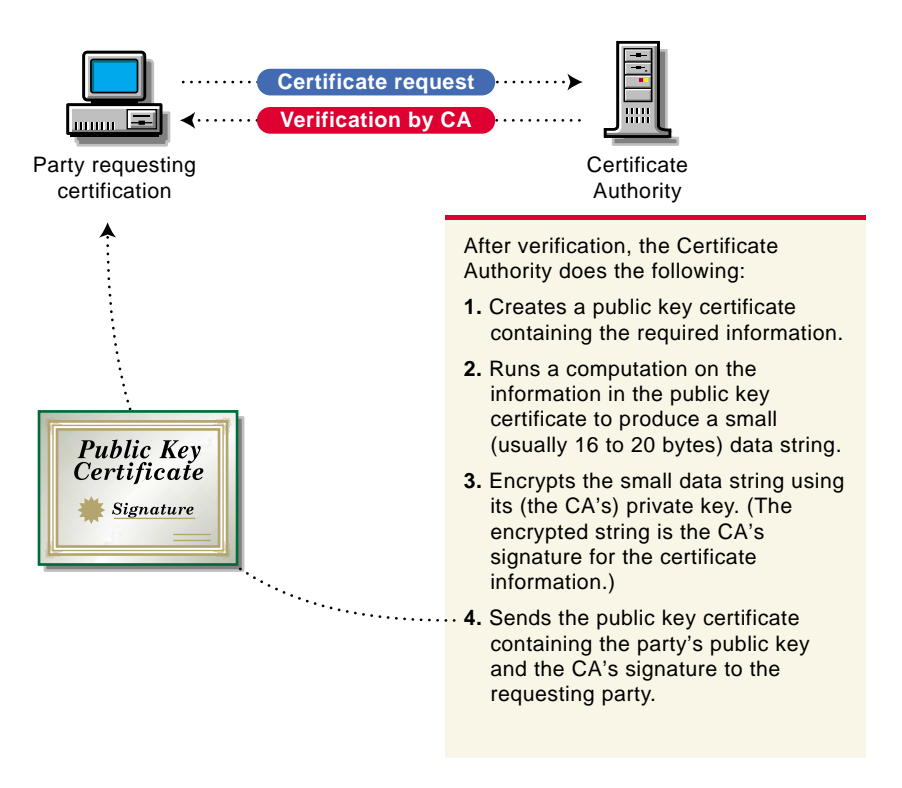

A digital signature is uniquely linked to the signer and the data. No one else can duplicate the signature because no one else has the signer's private key. In addition, the signer cannot deny having signed the data. This is known as *nonrepudiation*.

When a certificate authority signs a public key certificate, it guarantees that it has verified the identify of the public key owner according to the certificate authority's established and published policies.

After signed data (such as a public key certificate) is received, software verifies data authenticity by applying the same computation to the data that the signing software used originally. If the data is unaltered, both computations will produce identical results. It can then be safely assumed that neither the data nor the signature was modified in transit.

# <span id="page-22-1"></span><span id="page-22-0"></span>**Setting Up Public Key Cryptography Services**

This chapter explains how to

- Install the following components on all servers in the NDS tree that will run applications integrated with public key cryptography services:
	- NICI Cryptographic Modules appropriate to your locale. See ["Installing NICI" on page 25](#page-24-0).
	- Novell Secure Authentication Service including SSL. See ["Installing](#page-25-0)  [Novell Secure Authentication Service" on page 26.](#page-25-0)
	- Novell Certificate Server. See ["Installing Novell Certificate Server"](#page-25-1) [on page 26](#page-25-1).
- Set up Novell Certificate Server for use on your network. See "Installing" [Novell Certificate Server" on page 26](#page-25-1).

**IMPORTANT:** Novell Certificate Server can be installed either as a standalone installation or as part of an integrated product installation. This chapter documents how to install Novell Certificate Server as a standalone installation. For instructions on how to install Novell Certificate Server as part of an integrated product installation, see the Installation instructions for that product.

# <span id="page-23-0"></span>**Minimum Requirements**

## <span id="page-23-1"></span>**Server Requirements**

NetWare 5 with Support Pack 1, 2 or 3 installed

**NOTE:** For Beta 3, Novell Certificate Server now supports multiple server NDS trees. However, this beta product should be installed on NetWare 5 SP1, SP2, or SP3 machines only.

• Novell International Cryptography Infrastructure (NICI) 1.3.0 or 1.3.1.

### <span id="page-23-2"></span>**Workstation**

- Windows 95, Windows 98, or Window NT version 4 with Service Pack 3 or later
- NetWare 5 Novell Client installed

**NOTE:** Novell Certificate Server cannot be managed with ConsoleOne running on the server. You must run ConsoleOne on a client.

- Internet Explorer version 4 and Outlook98, or Internet Explorer 5 and Outlook2000
- ConsoleOne 1.2b12 This is available in the Novell Certificate Server installation.

### <span id="page-23-3"></span>**E-mail Server**

- For GroupWise 5.5, you will need the GroupWise 5.5 Messaging Server. Tests have been conducted with GroupWise 5.5 Client and Server only.
- For Outlook98 and Outlook2000, you will need Exchange Server 5.5. Tests have been conducted with Exchange server 5.5 only; however, any IMAP-compliant e-mail server should work.

 For Netscape Messenger, you will need Netscape Messaging server. Optionally, any IMAP-compliant e-mail server should work. Tests have been conducted with Novell GroupWise messaging server.

# <span id="page-24-0"></span>**Installing NICI**

In order to run Novell Certificate Server, Novell International Cryptography Infrastructure (NICI) must be installed on the server. Novell Certificate Server requires at least NICI 1.3.0. The exportable version of NICI 1.3.1 is included in the Novell Certificate Server self-extracting installation file or it can be downloaded from Novell's web site. U.S. and Canadian customers who would like the domestic version of NICI 1.3.1 should contact Novell.

**NOTE:** NICI is not part of the Novell Certificate Server installation process. It must be installed separately.

**IMPORTANT:** If you are running an older version of NICI that contains domestic-grade crypto (128 bit), you will need to obtain domestic-grade NICI 1.3.1 from Novell. Please contact Novell for the domestic version of NICI 1.3.1.

If you are running an older version of NICI that contains exportable-grade crypto (56 bit), you can upgrade to NICI 1.3.1 by simply installing NICI 1.3.1 on the server.

To determine what version of NICI you are running:

- **1** Load NWCONFIG at the server console.
- 2 Select Product Options.
- **3** Select View/Configure/Remove Installed Products.

If you have NICU0 listed, this means your verions of NICI is domestic and needs to be deleted. I you have NICIW1 listed, this means your version of NICI is exportable and can be upgraded by installing NICI 1.3.1.

To install NICI:

**1** Download and extract CERTSERV.EXE.

This will be extracted to C:\NOVELL\CERTSERV. It will also create a directory at C:\NOVELL\CERTSERV\NICI 1.3.1 that will contain the self-extracting file NICI-W1.EXE. This is the exportable version of NICI.

- 2 Run NICI-W1.EXE (exportable) or NICI-U0.EXE (domestic) and extract its contents to a diskette.
- **3** Insert the diskette into the server's diskette drive.
- 4 Enter LOAD NWCONFIG at the server's console.
- **5** Highlight Product Options > Install a product not listed.
- **6** Press Enter.

You will be prompted to insert the first diskette of the product you wish to install.

**7** Press Enter.

The NICI installation will begin.

**8** Follow the on-screen instructions.

# <span id="page-25-0"></span>**Installing Novell Secure Authentication Service**

Secure Authentication Service is installed automatically during the installation process. When you click Finish, the Security container is created, if it does not already exist, and the SAS Service object is created and placed in the Organization container.

**NOTE:** You must have administrative rights to the root of the tree in order to create the Security container. You must have Create rights to the server's container in order to create the Secure Authentication Service object for the server.

# <span id="page-25-1"></span>**Installing Novell Certificate Server**

Novell Certificate Server is available as either an integrated part of another product or as a stand-alone product that can be downloaded from the web. To learn how to install Novell Certificate Server when it is integrated into another product, see the installation instructions for that product.

To install Novell Certificate Server from a web download:

**1** Extract the files.

Locate the downloaded, self-extracting file (CERTSERV.EXE) and double-click the file. By default, the files will be extracted to C:\NOVELL\CERTSERV.

- 2 Log in to the NDS tree as the system administrator from the workstation from which you will be installing Novell Certificate Server.
- **3** Run INSTALL.EXE from the extract directory.

This launches the installation wizard.

4 Complete the product installation.

When you click Finish, the following processes are executed:

- 1. The files are copied to their appropriate directories.
- 2. The NDS schema is extended for Novell Certificate Server.
- 3. The following NDS objects and files are created, unless specified otherwise during the installation or unless they already exist:
	- A Security container
	- The KAP container This is created within the Security container.
	- The W0 object This is created in the KAP container.
	- The SAS Service object This is created in the container that holds the target server object.
	- The Organizational CA This is created in the Security container.
	- A Server Certificate This is created in the container that holds the target server object.
	- The Trusted Root Certificate is exported to a file.

# <span id="page-27-0"></span>**Setting Up Novell Certificate Server**

After Novell Certificate Server is installed, you must set it up for use on your network by completing the following tasks:

- ["Decide Which Type of Certificate Authority to Use" on page 28](#page-27-1).
- ["Create an Organizational Certificate Authority Object" on page 29.](#page-28-0)
- ["Create Server Certificate Objects" on page 30](#page-29-0) for applications whose secure transmissions you want to manage.
- ["Configure Cryptography-Enabled Applications to Use Novell](#page-31-0)  [Certificates" on page 32.](#page-31-0)

### <span id="page-27-1"></span>**Decide Which Type of Certificate Authority to Use**

You can manage public key certificates, Server Certificate objects, and their associated components and sign the public key certificates using either an Organizational certificate authority or an external certificate authority. During the Server Certificate object creation process, you will be asked which type of certificate authority will sign the Server Certificate object.

The Organizational certificate authority is specific to your organization and uses an organizational-specific public key for signing operations. The private key is created when you create the Organizational certificate authority.

An external certificate authority is managed by a third party outside of the NDS tree. An example of an external certificate authority is VeriSign\*.

Both types of certificate authorities can be used simultaneously. Using one type of certificate authority does not preclude the use of the other.

#### **Benefits of Using an Organizational Certificate Authority**

 **Compatibility** . An Organizational certificate authority is compatible with other applications that share a common trusted root in NDS. These include BorderManager, LDAP Services, and future products using Novell security.

- **Cost savings** . An Organizational certificate authority lets you create an unlimited number of public key certificates at no cost; obtaining a single public key certificate through an external certificate authority might cost hundreds of dollars.
- **Component of a complete and compatible solution** . By using the Organizational certificate authority, you can use the complete cryptographic system build into NDS without having to rely on any external services. In addition, Novell Certificate Server is compatible with a wide range of Novell products.
- **Certificate attribute and content control** . An Organizational certificate authority is managed by the network administrator, who decides upon public key certificate attributes such as certificate life span, key size, and signature algorithm.
- **Simplified management** . The Organizational certificate authority performs a function similar to external certificate authorities but without the added cost and complexity.

#### **Benefits of Using an External Certificate Authority**

- **Liability** . An external certificate authority might offer some liability protection if, through the fault of the certificate authority, your private key was exposed or your public key certificate was misrepresented.
- **Availability** . An external certificate authority may be more widely available and compatible with applications outside of NDS.

# <span id="page-28-0"></span>**Create an Organizational Certificate Authority Object**

The Novell Certificate Server installation process, by default, will create the Organizational Certificate Authority (CA) for you. You will be prompted to specify an Organizational CA name. When you click Finish, the Organizational CA will be created with the default parameters and placed in the Security container.

If you desire more control over the creation of the Organizational CA, you can create the Organizational CA manually. Also, if you delete the Organizational CA, you will need to follow this procedure to recreate it.

To create the Organizational certificate authority

- **1** Log in to the NDS tree as the system administrator.
- 2 Start ConsoleOne.
- **3** Expand the NDS Tree in which you would like to create the Organizational certificate authority.

This reveals the Security Container.

- 4 Right-click the Security Container and select New Object.
- **5** From the list box in the New Object dialog box, double-click NDSPKI:Certificate Authority.

This opens the Create an Organizational Certificate Authority Object dialog box and the corresponding wizard that creates the object. For information specific to the dialog box or any of the wizard pages, click Help.

**IMPORTANT:** During the creation process, you will be prompted to name the Organizational certificate authority object and to choose a server on which the certificate authority service will run.

Select a server that is physically secure, that will be available when needed to perform signing operations, that runs a protocol which is compatible with the other servers in your organization (i.e., IP, IPX, IP/IPX), and that only runs software that you trust. It is important that your server meet these conditions, because the Organizational certificate authority object is the centerpiece of your PKI system and if the server that contains the object is compromised, your entire PKI system could be compromised as well.

# <span id="page-29-0"></span>**Create Server Certificate Objects**

Server Certificate objects are created in the container that holds the server's NDS object. We recommend that you create a separate Server Certificate object for each cryptography-enabled application on the server.

The Novell Certificate Server installation process can create a Server Certificate object for you. You will be prompted to specify a Server Certificate object name. When you click Finish, the Server Certificate object will be created with the default parameters and placed in the target server's container.

If you desire more control over the creation of the Server Certificate object, you can create the Server Certificate object manually or you can use this procedure to create additional Server Certificate objects.

To create additional Server Certificate objects

- Log in to the NDS tree as the system administrator.
- 2 Start ConsoleOne.
- **3** Right-click the container object that contains the server that will run your cryptography-enabled applications; then choose Create.
- 4 From the list box in the New Objects dialog box, double-click NDSPKI:Key Material.

This opens the Create a Server Certificate dialog box and the corresponding wizard that creates the Server Certificate object. For information specific to the dialog box or any of the wizard pages, click Help.

### <span id="page-30-0"></span>**Hints for Creating Server Certificates**

During the Server Certificate object creation process, you will be prompted to name the key pair and to choose the server that the key pair will be associated with. The Server Certificate object is generated by Novell Certificate Server and its name is based on the key pair name that you choose.

You will also be asked to specify whether the Server Certificate object will be signed by your organization's Organizational certificate authority or by an external certificate authority. For information about making this decision, see ["Decide Which Type of Certificate Authority to Use" on page 28.](#page-27-1)

If you decide to use your organization's Organizational CA, the server that the Server Certificate object is associated with must be able to communicate with the server which hosts the Organizational CA, or it must be the same server. These servers must be running the same protocol (IP/IPX).

If you decide to use an external certificate authority to sign the certificate, the server that the Server Certificate object is associated with will generate a certificate signing request that you will need to submit to the external certificate authority. After the certificate is signed and returned to you, you will need to install it into the Server Certificate object, along with the trusted root for the external certificate authority. For information specific to any of the wizard pages, click Help.

Once you have created the Server Certificate object, you can configure your applications to use them. (See ["Configure Cryptography-Enabled](#page-31-0)  [Applications to Use Novell Certificates" on page 32](#page-31-0).) Keys are referenced in the application's configuration by the key pair name that you entered when you created the Server Certificate object.

# <span id="page-31-0"></span>**Configure Cryptography-Enabled Applications to Use Novell Certificates**

Once you have configured Novell Certificate Server, you must configure your individual cryptography-enabled applications so that they can use the Novell certificates that you created. The configuration procedures will be unique to the individual applications, so we recommend that you consult the application's documentation for specific instructions.

See ["Configuring Cryptography-Enabled Applications to Use Novell](#page-42-2)  [Certificates" on page 43](#page-42-2) for specific instructions on configuring Outlook98, Outlook2000 and Netscape Messenger

# <span id="page-31-1"></span>**Additional Components to Set Up**

Novell Certificate Server includes some additional components that can be set up. These components are not required to make Novell Certificate Server function properly, but they do provide important functionality.

# <span id="page-31-2"></span>**Create User Certificates**

To create user certificates

Log in to the NDS tree as the system administrator.

- 2 Start ConsoleOne.
- **3** Double click on the user object that will host the user certificate.
- 4 Click Create

This opens a wizard that helps you create the user certificate. For specific information on the wizard pages, click Help.

# <span id="page-32-0"></span>**Create a Trusted Root Container Object**

Novell strongly recommends that you create all trusted root containers in the security container.

To create a trusted root container object

- **1** Log in to the NDS tree as the system administrator.
- 2 Start ConsoleOne.
- **3** Right click the container you want to create the Trusted Root Container object in and click New > Object.

We recommend the Security container.

4 From the list box in the New Object dialog box, double-click NDSPKI:Trusted Root.

This opens the New NDSPKI:Trusted Root wizard that helps you create the trusted root container. For specific information on the wizard pages, click Help.

# <span id="page-32-1"></span>**Create Trusted Root Certificate Objects**

A Trusted Root Certificate object can only reside in a Trusted Root Container object.

To create a Trusted Root Certificate object:

**1** Log in to the NDS tree as the system administrator.

- 2 Start ConsoleOne.
- **3** Open the Security container.
- 4 Right-click the Trusted Root Container object and click New > Object.
- **5** From the list box in the New Object dialog box, double-click NDSPKI:Trusted Root Certificate.

This opens the Create a Trusted Root Certificate Object wizard that helps you create the trusted root certificate object. For specific information on the wizard pages, click Help.

# <span id="page-34-1"></span><span id="page-34-0"></span>**Managing Public Key Cryptography Services**

As a system administrator, you will be required to perform several management tasks in maintaining the public key cryptography services. These tasks are, for the most part, performed within ConsoleOne. Some tasks are performed using the Novell Certificate Console utility. This chapter provides a brief overview of each task. For step-by-step information on how to perform the tasks, see the ConsoleOne Help.

Certificate Authority Tasks

- Issuing a Public Key Certificate
- Viewing the Organizational CA's Properties
- Exporting the Organizational CA's Self-Signed Public Key Certificate

Server Certificate Object Tasks

- Importing a Public Key Certificate
- Exporting a Trusted Root Certificate
- Deleting a Server Certificate Object
- Viewing a Server Certificate Object's Properties

User Certificate Tasks

Viewing a User Certificate's Properties

- Exporting a User Certificate Using ConsoleOne
- Exporting a User Certificate Using Novell Certificate Console

Trusted Root Certificate Object Tasks

- Viewing a Trusted Root Certificate Object's Properties
- Replacing a Trusted Root Certificate

#### NDS Tasks

- Merging Two Trees That Have Security Containers
- Restoring or Recreating a Security Container

# <span id="page-35-0"></span>**Certificate Authority Tasks**

# <span id="page-35-1"></span>**Issuing a Public Key Certificate**

This task allows you to generate certificates for cyptography-enabled applications that do not recognize Server Certificate objects.

Your Organizational CA works the same way as an external CA, in that it has the ability to sign requests and issue certificates. You can issue certificates using your Organizational CA when a user sends a Certificate Signing Request (CSR) to you for signing. The user requesting the certificate can then take the issued certificate and import it directly into the cryptography-enabled application.

# <span id="page-35-2"></span>**Viewing the Organizational CA's Properties**

ConsoleOne allows you to view the Organizational CA's properties. Besides the NDS rights and properties that are viewable with any NDS object, you can also view properties specific to the Organizational CA, including the properties of the public key certificate and the self-signed certificate associated with it.

These properties provide you with the information you need to perform any task related to this object.

# <span id="page-36-0"></span>**Exporting the Organizational CA's Self-Signed Public Key Certificate**

The self-signed public key certificate can be used for verifying the identity of the Organizatinal CA and the validity of a certificate signed by the Organizational CA.

From the Organizational CA'a property page, you can view the certificates and properties associated with this object. From the self-signed certificate property page, you can export the self-signed certificate to a file for use in cryptography-enabled applications.

The self-signed certificate that resides in the Organizational CA provides the same verification of the CA's identity as a trusted root certificate that is exported from a server certificate. Any service that recognizes the Organizational CA as a trusted root will accept the self-signed or trusted root certificate as valid.

# <span id="page-36-1"></span>**Server Certificate Object Tasks**

# <span id="page-36-2"></span>**Importing a Public Key Certificate**

You import a public key certificate after you have issued a certificate signing request (CSR) and the Certificate Authority (CA) has returned a signed public key certificate to you. This task applies when you have created a Server Certificate object using the Custom option with the External CA signing option.

The External CA will return two certificates: a signed public key certificate, which verifies your identity, and a trusted root certificate, which verifies the CA's identity. These certificates can then be imported and stored in the Server Certificate object. The cryptography-enabled application that is linked to this Server Certificate object can then use this information to perform secure transactions.

# <span id="page-37-0"></span>**Exporting a Trusted Root Certificate**

You export a trusted root certificate to a file so that a client (such as an Internet browser) can use it to verify the certificate chain sent by a cryptographyenabled application.

You can export a trusted root certificate in two file formats: DER encoded (.DER) and Base64 encoded (.B64). The .CRT extension can also be used for DER-encoded certificates.

If you export to the system clipboard, you can then paste the certificate directly into a cryptography-enabled application, if supported. The certificate exists on the clipboard in Base64 encoded format.

If you export to a file, you can specify either format. DER encoded format is the default format. It is the same as CRT format and can be used with applications that accept CRT formats.

# <span id="page-37-1"></span>**Deleting a Server Certificate Object**

You should delete a Server Certificate object if you suspect that the private key has been compromised, if you no longer want to use the key pair, or if the trusted root in the Server Certificate object is no longer trusted.

Once the Server Certificate object is deleted, you will not be able to recover it. Before you delete this object, make sure that no cryptography-enabled applications still need to use it.

You can re-create a Server Certificate Object, but you will have to reconfigure any applications that referenced the old object.

# <span id="page-37-2"></span>**Viewing a Server Certificate Object's Properties**

ConsoleOne allows you to view the Server Certificate object's properties. Besides the NDS rights and properties that are viewable with any NDS object, you can also view properties specific to the Server Certificate object, including the properties of the public key certificate and the trusted root certificate associated with it, if they exist.

These properties provide you with the information you need to perform any task related to this object.

# <span id="page-38-0"></span>**User Certificate Tasks**

### <span id="page-38-1"></span>**Viewing a User Certificate's Properties**

ConsoleOne allows you to view the user certificate's properties. Besides the NDS rights and properties that are viewable with any NDS object, you can also view properties specific to the user certificate, including the issuer, the certificate status, the private key status and the validation period.

These properties provide you with the information you need to perform any task related to this object.

### <span id="page-38-2"></span>**Exporting a User Certificate Using ConsoleOne**

This task allows a user or network administrator to use ConsoleOne to export a user certificate for use in secure e-mail.

The user certificate can be exported with or without the private key. The network administrator or another user with sufficient rights can export a user certificate without the private key. But the only person who can export the user certficate with the private key is a person authenticated to the NDS tree as the user who owns the user certificate. No other user, not even the network administrator, has rights to export a user's private key.

### <span id="page-38-3"></span>**Exporting a User Certificate Using Novell Certificate Console**

This task allows a user or network administrator to use Novell Certificate Console to export a user certificate for use in secure email.

Novell Certificate Console is a stand-alone utility that can export a user certificate without having ConsoleOne running on the workstation. Novell Certificate Console is a convenient way to give user's access to their user certificates without having to give them access to ConsoleOne.

To install the Novell Certificate Console, run SETUP.EXE in the C:\NOVELL\CERTCONSOLE directory. When the installation is complete, the Novell Certificate Console icon will appear on your desktop. When you double-click the icon, the Novell Certificate Console displays the available User Certificates. The interface is very similar to the User Certificate property page in ConsoleOne and provides the same user certificate export functionality.

The only person who can export the user certificate with the private key is a person authenticated to the NDS tree as the user who owns the user certificate. No other user, not even the network administrator, has rights to export a user's private key.

# <span id="page-39-0"></span>**Trusted Root Certificate Object Tasks**

### <span id="page-39-1"></span>**Viewing a Trusted Root Certificate Object's Properties**

ConsoleOne allows you to view the Trusted Root Certificate object's properties. Besides the NDS rights and properties that are viewable with any NDS object, you can also view properties specific to the Trusted Root Certificate object, including the issuer, the certificate status, and the validation period.

These properties provide you with the information you need to perform any task related to this object.

### <span id="page-39-2"></span>**Replacing a Trusted Root Certificate**

This task allows you to replace a Trusted Root Certificate that is stored in the Trusted Root Certificate object. This task should be performed if the Trusted Root Certificate has expired.

You can replace a Trusted Root Certificate from the Trusted Root Certificate object's property page.

# <span id="page-40-0"></span>**NDS Tasks**

# <span id="page-40-1"></span>**Merging Two Trees That Have Security Containers**

In normal operation, there should never be a need to delete the Security container. However, if your NDS tree is to be merged with another NDS tree and both trees have a Security container, one of the Security containers must be deleted in order to successfully complete the merge.

Deleting the Security container in an NDS tree will have serious consequences for the Organizational CA and Server Certificate objects.

#### **Issues Relating to the Organizational CA**

Before you can delete the Security container, you must first delete the Organizational CA object. You cannot simply move the Organizational CA to a new container.

Deleting the Organizational CA object invalidates the Organizational CA and any public key certificates it issued. These public key certificates are stored in Server Certificate objects throughout the NDS tree. Public key certificates signed by the deleted Organizational CA remain valid for a short period of time. However, these public key certificates should be replaced by new public key certificates issued by a new Organizational CA or by an external CA.

#### **Issues Relating to Server Certificate Objects**

Server Certificate objects contain public key certificates used for authentication purposes by cryptography-enabled applications such as LDAP Services for NDS and Novell BorderManager. To authenticate to other cryptography-enabled applications, these applications must recognize who issued the service's public key certificate. This is enabled by installing the issuer's public key certificate into the other cryptography-enabled application. When installed in a cryptography-enabled application, such public key certificates are referred to as *trusted root certificates*.

When a service's public key certificate is replaced by another certificate that has a different issuer, the cryptography-enabled applications that the service needs to authenticate to will need to be updated. The public key certificate for the deleted Organizational CA must be deleted from the other cryptographyenabled application's list of trusted root certificates, and the public key certificate for the new issuer must be added.

#### **Restoring or Re-creating the Security Container**

After deleting a Security container, you can restore it from backup if needed. If no backups are available, an administrator with Supervisor rights at the [Root] of the NDS tree can re-create the Security container by installing Secure Authentication Services on a server in the NDS tree. Doing so creates the Security container under [Root].

The network administrator can then create a new Organizational CA object in the Security container using ConsoleOne. The network administrator must then replace the public key certificates signed by the previous Organizational CA and update any cryptography-enabled applications that have the previous Organizational CA's public key certificate in its list of trusted root certificates.

### <span id="page-41-0"></span>**Restoring or Recreating a Security Container**

If you delete the security container, you will not be able to create a tree certificate authority until you have restored or recreated the security container.

To restore the security container, you must restore the NDS partition containing the Security container.

To recreate the security container use one of three method:

- Log in as a system administrator with Create rights at the root of the NDS tree. Start ConsoleOne. Right-click on the Root container and click New > Object. From the list box in the New Object dialog box, double-click SAS:Security.
- A system administrator with Create rights at the root of the NDS tree can run SASI.NLM.
- Reinstall Certificate Server 1.0 on any server in the tree.

# <span id="page-42-2"></span><span id="page-42-0"></span>**Configuring Cryptography-Enabled Applications to Use Novell Certificates**

This section describes how to configure Outlook98, Outlook2000 and Netscape Messenger to use Novell certificates for secure e-mail. For other cryptography-enabled applications, we recommend that you consult the application's documentation for specific instructions.

Before you can configure the cryptography-enabled applications, you will need to have the organizational CA's self-signed certificate (see ["Exporting](#page-36-0)  [the Organizational CA's Self-Signed Public Key Certificate" on page 37\)](#page-36-0) and other user certificates (see ["Exporting a User Certificate Using ConsoleOne"](#page-38-2) [on page 39](#page-38-2) and ["Exporting a User Certificate Using Novell Certificate](#page-38-3)  [Console" on page 39](#page-38-3)) available to be imported into the applications.

### <span id="page-42-1"></span>**Importing Keys and Certificates into Microsoft Outlook98**

This procedure applies to Outlook98 with Microsoft Internet Explorer versions 4 or 5.

- 1. If you are using Outlook 98 with Microsoft Internet Explorer version 4, do the following to import the organizational CA's certificate:
	- a. Launch Microsoft Internet Explorer.
	- b. Click File > Open.
	- c. Enter or browse for the filename of the exported Organizational CA's self-signed certificate.
	- d. Click OK. This opens the New Site Certificate dialog.
	- e. Under Available Usages, check the checkbox next to Secure E-mail.
	- f. Click OK.
	- g. Click Yes to add the certificate to the Root Store.
- 1. If you are using Outlook 98 with Microsoft Internet Explorer version 5, do the following to import the organizational CA's certificate.
	- a. Launch Microsoft Internet Explorer.
	- b. Click File > Open.
- c. Enter or browse for the filename of the exported Organizational CA's self-signed certificate.
- d. Click OK. This opens the Certificate dialog.
- e. Select Install Certificate. This opens the Certificate Manager Import Wizard.
- f. Click Next.
- g. Select the area where you would like to store the certificate.
- h. Click Next.
- i. Click Finish.
- j. Click Yes.
- 2. Launch Outlook.
- 3. Click Tools > Options.
- 4. Click on the Security tab.
- 5. Click Import /Export Digital ID....
- 6. Select the Import existing Exchange or S/MIME Security Information radio button.
- 7. For Import File and Password, enter the filename and password of your exported user certificate.
- 8. For Keyset, enter a nickname. This can be any text.
- 9. Click OK. The private key and certificate are imported in to Outlook98.

### <span id="page-43-0"></span>**Importing Keys and Certificates into Microsoft Outlook2000**

This procedure applies to Outlook2000 with Microsoft Internet Explorer version 5.

- 1. Launch Outlook.
- 2. Click Tools > Options.
- 3. Click on the Security tab.
- 4. Click Import /Export Digital ID....
- 5. Select the Import existing Exchange or S/MIME Security Information radio button.
- 6. For Import File and Password, enter the filename and password of your exported user certificate.
- 7. For Digital ID Name, enter a nickname. This can be any text.
- 8. If you are prompted to add the Organizational CA certificate to the Root Store, click Yes.

# <span id="page-44-0"></span>**Configuring Microsoft Outlook to Secure Your E-mail**

- 1. Launch Outlook.
- 2. Click Tools > Options.
- 3. Click on the Security tab.
- 4. Click Setup Secure E-mail or Change Settings, depending on whether you have previously entered security settings.
- 5. Select S/MIME for the Secure Message Format.
- 6. Click the Choose button on the Signing Certificate line.
- 7. Select the certificate you will use for digitally signing e-mail that you send to others.
- 8. Click OK.
- 9. Click the Choose button on the Encryption Certificate line.
- 10. Select the certificate others will use for encrypting e-mail that they send to you.
- 11. Click OK.
- 12. Check the Send these certificates with signed message checkbox.
- 13. Click OK.
- 14. Select whatever combination of options you prefer in the Secure E-mail section.
- 15. Click OK.

#### <span id="page-45-0"></span>**Importing Keys and Certificates into Netscape**

This procedure applies to Netscape Messenger 4.x.

- 1. If you have installed either Microsoft Internet Explorer 5.x or NT 4 Service Pack 4 or greater on your client, you must perform the following steps to import the Organizational CA's self-signed certificate. This is necessary because Microsoft's products intercept opening trusted root files with a CRT or DER extension.
	- a. Double-click the file SYS:\PUBLIC\X509.REG. This will install the .x509 extension.
	- b. Rename the Organizational CA's self-signed certificate file so it has an x509 extension
	- c. Launch Netscape Navigator.
	- d. Click File > Open Page.
	- e. Enter or browse for the filename of the self-signed certificate with the .x509 extension.
	- f. Click Open. The New Certificate Authority dialog should appear. If it doesn't, you have not correctly installed the .x509 extension, or you have not correctly renamed the self-signed certificate.
	- g. Follow the wizard. Make sure the box labeled Accept this Certificate Authority for Certifying E-mail Users is checked.
	- h. Click Next until the dialog to enter a short name for this Certificate Authority appears.
	- i. Click Finish.
- 2. If you have not installed either Microsoft Internet Explorer 5.x or NT 4 Service Pack 4 or greater, perform the following steps to import the Organizational CA's certificate:
	- a. Launch Netscape Navigator.
	- b. Select File > Open Page.
	- c. Enter or browse for the filename of the self-signed certificate you previously exported.
	- d. Click Open.
	- e. Follow the wizard. Make sure the box labeled Accept this Certificate Authority for Certifying E-mail Users is checked.
	- f. Click Next until the dialog to enter a short name for this Certificate Authority appears.
	- g. Click Finish.
- 3. Double-click the Security icon on the Navigation toolbar.
- 4. Click Certificates > Yours.
- 5. Click Import a Certificate. If a password was entered to protect the Comunicator Certificate database, enter it.
- 6. Enter or browse for the filename of the user certificate you exported previously.
- 7. Enter the password you selected to protect the user certificate's private key.
- 8. Click OK.

### <span id="page-46-0"></span>**Configuring Netscape Messenger to Secure Your E-mail**

- 1. Launch Netscape Messenger.
- 2. Click the New Msg Icon.
- 3. Click the Security icon.
- 4. Click Messenger.
- 5. Select the certificate you will use for digitally signing your e-mail that you send to others under the Certificate Signed and Encrypted Messages heading. You can select other options as desired on this page. Refer to the Netscape help topics for further information on these options and their purposes.